## **BAB III**

## **PERENCANAAN DAN PEMBUATAN ALAT**

#### **3.1 Pendahuluan**

Dalam bab III ini akan dibahas tentang perencanaan sistem dengan membagi setiap bagian kedalam suatu diagram blok sesuai dengan fungsinya masing-masing. Dibawah ini merupakan gambar blok diagram sistem alat pemilah barang berdasarkan warna :

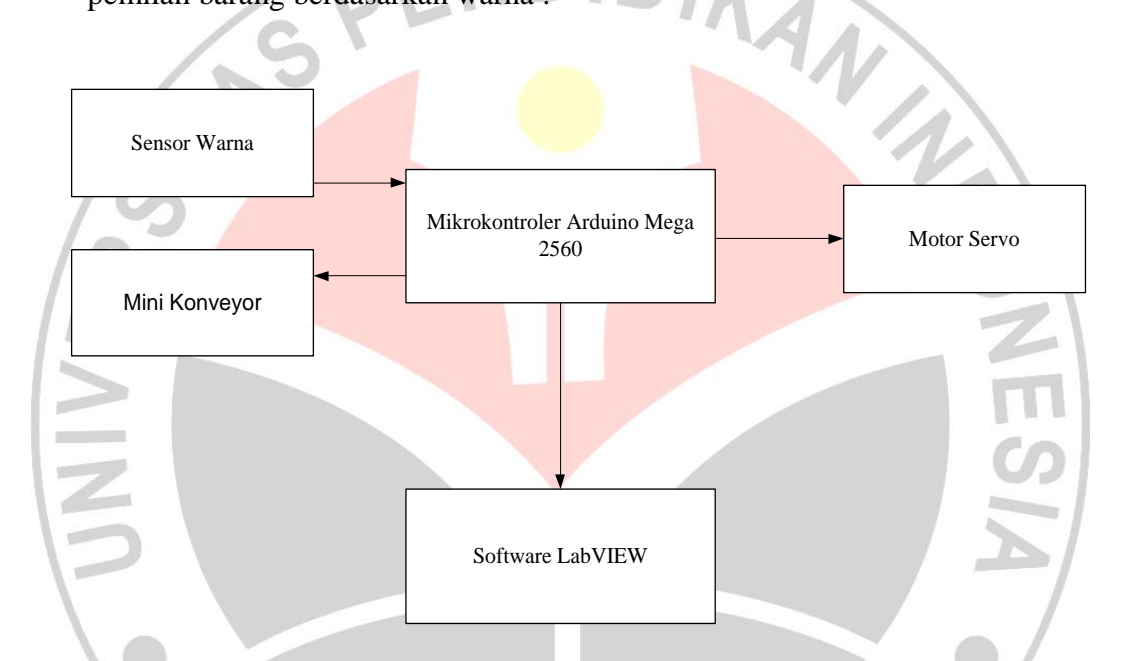

**Gambar 3.1 Blok Diagram Sistem pemilah barang berdasarkan warna**

Berdasarkan gambar 3.1 perncanaan dan pembuatan perangkat pada proyek akhir ini adalah :

- Perancangan pembuatan sensor warna.
- Perancangan pembuatan mini konveyor
- Perencanaan pembuatan program arduino untuk sensor warna, motor servo, dan mini konveyor.
- Perencanaan pembuatan program softwre LabVIEW.

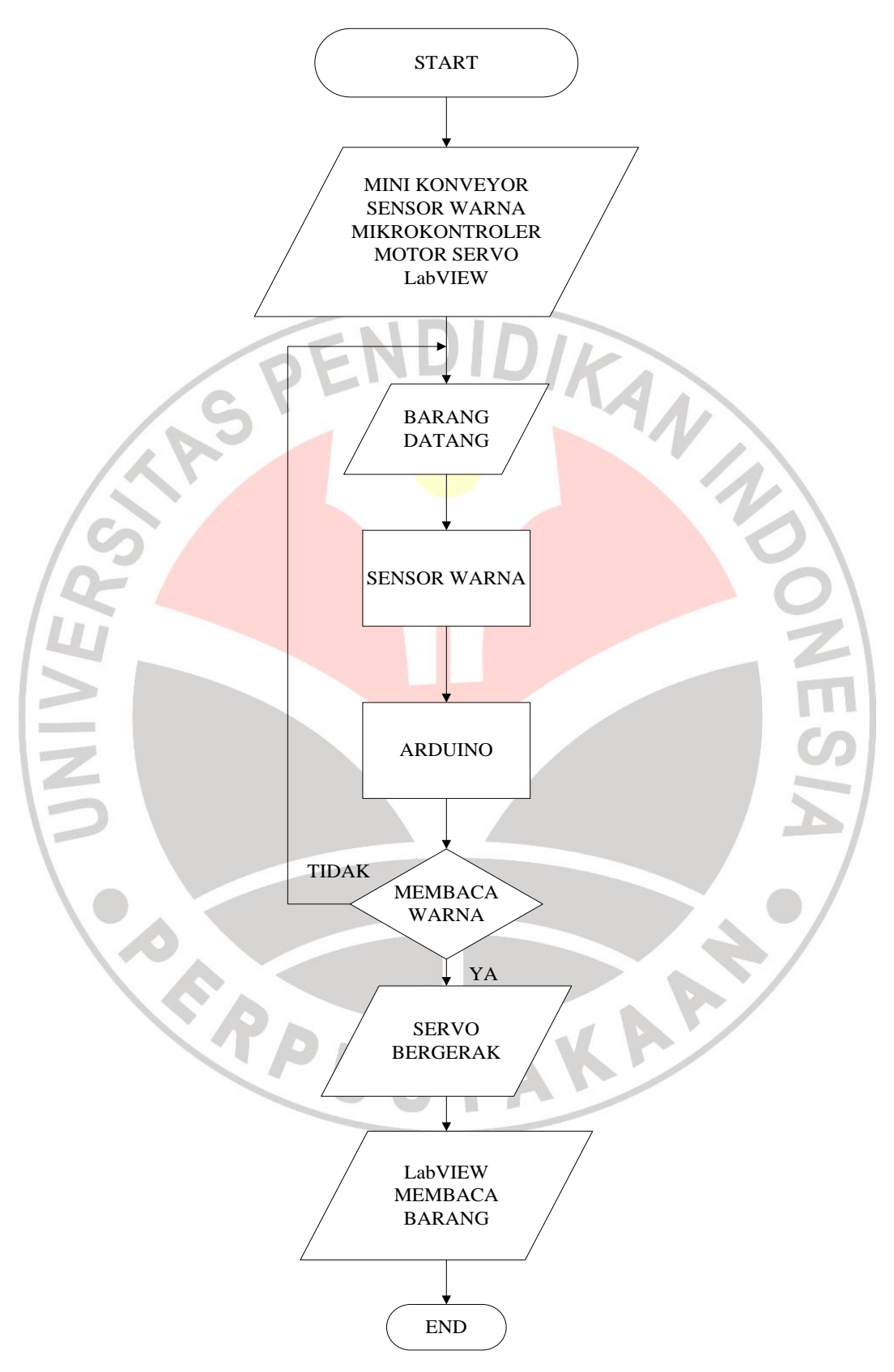

Gambar 3.2 Flowchart Sistem Alat Pemilah Barang Berdasarkan Warna

*Irfan nanda Pratama ,2013*

*Rancung bangun alat pemilah warna barang berbasis arduino yang berkomunikasi denganlabview*

**Universitas Pendidikan Indonesia | repository.upi.edu | perpustakaan.upi.edu**

Dari gambar 3.2 dapat dijelaskan bahwa prinsip kerja dari sistem ini adalah memilah barang sesuai warna yang ditentukan.

Awal mula barang datang yang digerakkan oleh mini konveyor kemudian sensor warna mulai menyeleksi warna barang tersebut yang langsung terindikasi pada LabVIEW, lalu motor servo mulai mengarahkan barang tersebut sesuai perintah yang telah diprogram pada mikrokontroler arduino.

### **3.2 Perancangan Hardware**

#### **3.2.1 Perencanaan Pembuatan Sensor Warna**

Pembuatan sensor warna dengan menggunakan LED RGB dan LDR membutuhkan komponen-komponen sebagai berikut :

- 1. LED RGB 5 volt.
- 2. LDR
- 3. Resistor 33kΩ
	- 4. Resistor 330Ω

Spesifikasi dari LED RGB yang digunakan pada alat ini adalah

Lensa : Bening

Warna yg dipancarkan : Merah / Hijau / Biru

Common : Katoda

Ukuran : 5mm

Tegangan : 2.5~3.0 (V) forward voltage

Sudut Pancaran : 25 derajat

Intensitas cahaya : 4.000 mcd (millicandela)

Adapun spesifikasi dari LDR yang digunakan pada alat ini adalah

Resistansi LDR dalam keadaan gelap : 10MΩ

*Irfan nanda Pratama ,2013*

Resistansi LDR dalam keadaan terang : 1KΩ atau kurang

Berikut adalah gambar sensor warna :

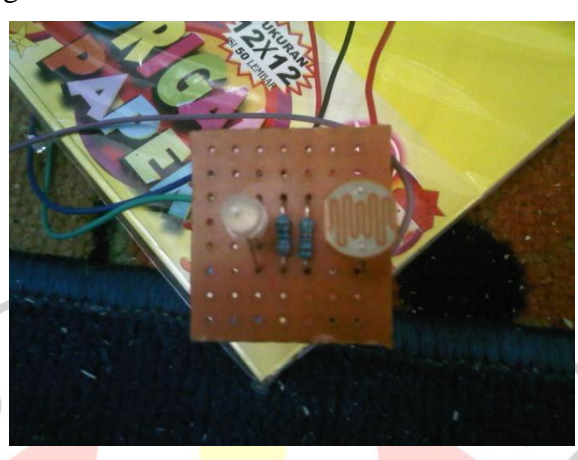

**Gambar 3.2.1 Sensor Warna**

## **3.2.2 Perencanaan Pembuatan Mini Konveyor**

Pembuatan mini konveyor ini mengunakan bahan-bahan sebagai berikut :

- 1. Motor 12vDC
- 2. Gear tamiya
- 3. Kain karet ban
- 4. Tempat gulungan benang
- 5. As tamiya
- 6. Kotak Taperware

Berikut adalah gambar mini konveyor :

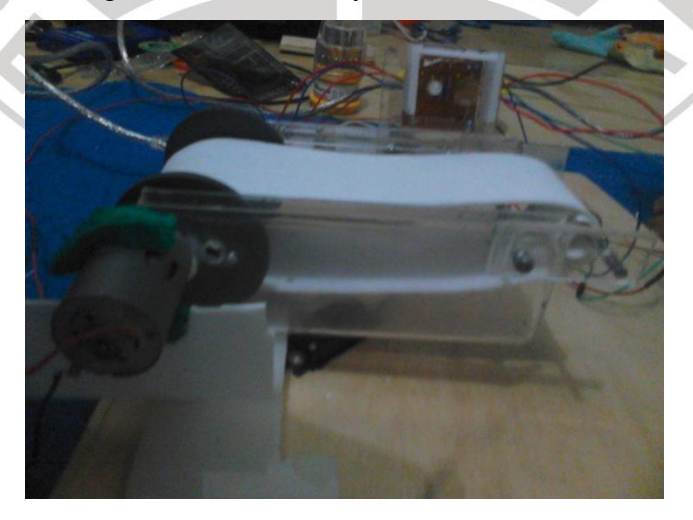

**Gambar 3.2.2 Mini Konveyor**

# **3.3 Perencanaan Pembuatan Program Arduino untuk Sensor Warna dan Motor Servo**

Pemrograman sensor warna LED RGB dan LDR yang digunakan ini bekerja dengan menggunakan sinyal yang dikirim oleh mikrokontroler arduino. Maka dari itu pemrograman yang digunakan adalah pemrograman arduino yang nantinya memberikan sinyal ke sensor warna untuk memilah barang yang selanjutnya diarahkan oleh motor servo. Berikut pemrograman arduino untuk sensor warna dan motor servo :

/\* Program sensor warna #include <Servo.h>

Servo myservo;

int sensorPin =  $A0$ ;

int LedBiru =3; // Led warna biru digital pin 3

int LedHijau=4; // Led warna hijau digital pin 4

int LedMerah=5; // Led warna merah digital pin 5

int hasil,hasilb,hasilm,hasilh;

int k=2; // toleransi warna

void setup() {

// declare the ledPin as an OUTPUT:

pinMode(LedBiru,OUTPUT);

pinMode(LedMerah,OUTPUT);

pinMode(LedHijau,OUTPUT);

digitalWrite(LedBiru,LOW);

digitalWrite(LedMerah,LOW);

*Irfan nanda Pratama ,2013*

digitalWrite(LedHijau,LOW);

myservo.attach(9); // motor servo pin digital 9

myservo.write(90);

delay(150);

Serial.begin(9600);

delay(500);

}

void loop() {

// nyalakan LedMerah

digitalWrite(LedMerah,HIGH);

//delay 150 ms agar LDR baca stabil

 $delay(500);$ 

// baca data sensor

hasil= analogRead(sensorPin);

hasilm=map(hasil,0,1023,0,255);

Serial.print(" $R$ , $G$ , $B =$ ");

Serial.print(hasilm);

digitalWrite(LedMerah,LOW);

delay(150);

// nyalakan LedHijau

digitalWrite(LedHijau,HIGH);

*Irfan nanda Pratama ,2013*

//delay 150 ms agar LDR baca stabil

 $delay(150);$ 

// baca data sensor

hasil= analogRead(sensorPin);

hasilh=map(hasil,0,1023,0,255);

Serial.print(",");

Serial.print(hasilh);

digitalWrite(LedHijau,LOW);

delay(150);

// nyalakan LedBiru

digitalWrite(LedBiru,HIGH);

//delay 150 ms agar LDR baca stabil

UNIVER delay $(150)$ ;

// baca data sensor

hasil= analogRead(sensorPin);

hasilb=map(hasil,0,1023,0,255);

Serial.print(",");

Serial.println(hasilb);

digitalWrite(LedBiru,LOW);

delay(150);

// cek warna dibandingkan dengan nilai hasil kalibrasi

*Irfan nanda Pratama ,2013*

if(abs(hasilm-236)<k && abs(hasilh-218)<k && abs(hasilb-235)<k){

Serial.println(" -> WARNA MERAH !\n");

myservo.write(135); } else

if(abs(hasilm-238)<k && abs(hasilh-216)<k && abs(hasilb-229)<k){

Serial.println(" -> WARNA HIJAU !\n");

myservo.write(45); } else

if(abs(hasilm-138)<k && abs(hasilh-163)<k && abs(hasilb-166)<k){

Serial.println(" -> WARNA BIRU !\n");

myservo.write(90); } else

 $\text{if(abs(hasilm-237)< k \& ds(hasilh-222)< k \& ds(hasilb-231)< k)}$ 

Serial.println(" -> NORMAL !\n");

myservo.write(90); } else

// if(abs(hasilm-209)<k && abs(hasilh-204)<k && abs(hasilb-

 $210\le k$ }{

// Serial.println(" -> WARNA KUNING MUDA!\n");

// myservo.write(180); } else

Serial.println("  $\rightarrow$  ???\n");

delay (500);

}

(Blog Aan Darmawan, 25 mei 2012)

Program untuk mendeteksi warna diatas belum tentu dapat mendeteksi warna pada setiap kertas warna yang ada pada barang. Untuk mendapatkan perbandingan warna yang sesuai, maka harus dikalibrasikan terlebih dahulu

*Irfan nanda Pratama ,2013*

```
Rancung bangun alat pemilah warna barang berbasis arduino yang berkomunikasi 
denganlabview
Universitas Pendidikan Indonesia | repository.upi.edu | perpustakaan.upi.edu
```
menyesuaikan dengan sensor yang digunakan. Sedangkan untuk mengatur pergerakan pada motor servo tingal menganti angka yang terdapat pada program "myservo.*write(90);*" masukkan angka yang dibutuhkan untuk mengerakan servo pada sudut tertentu sesuai dengan angka.

Berikut adalah skematik rangkaian sensor warna dan motor servo yang telah terintegrasi.

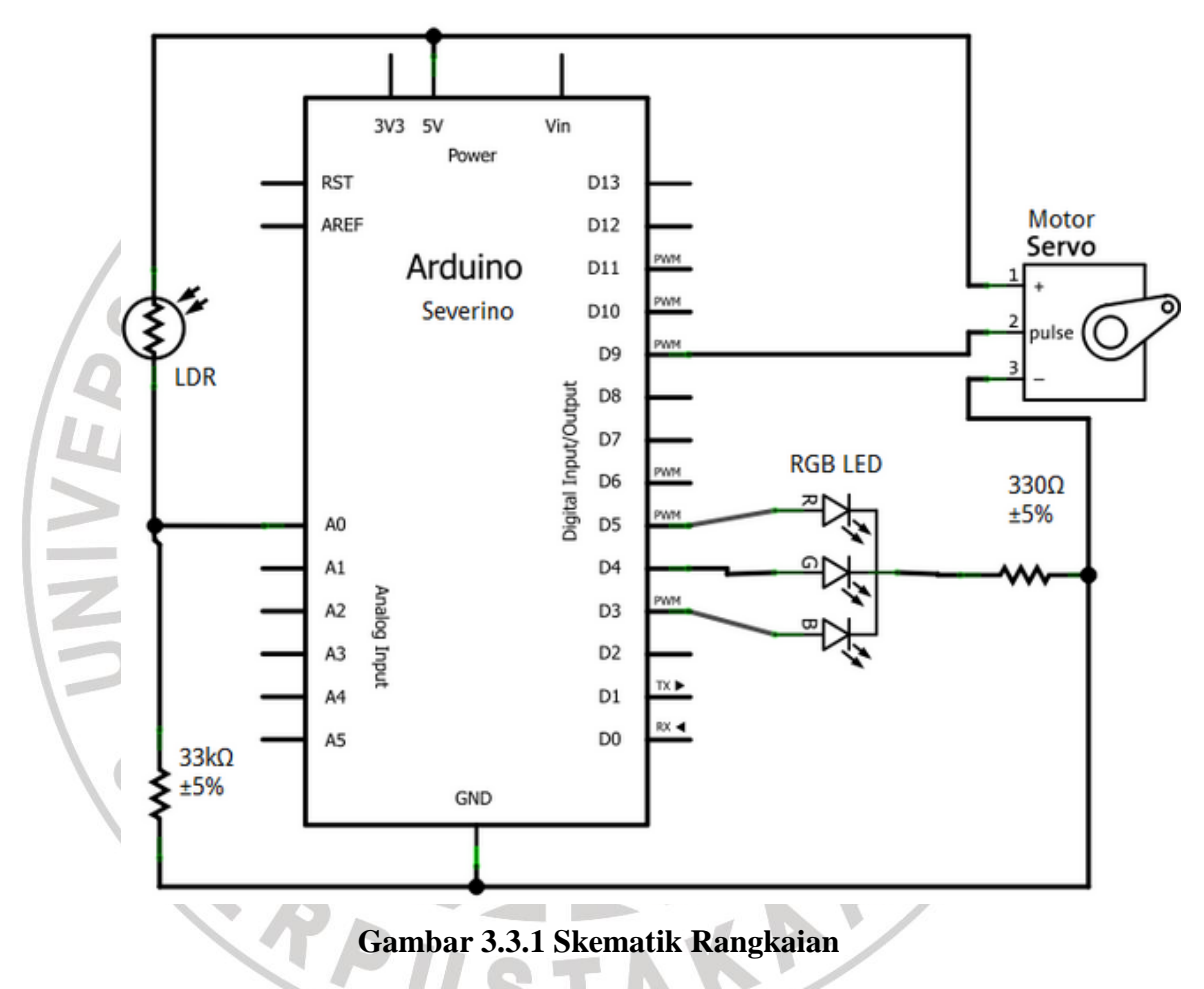

#### **3.4 Perencanaan Pembuatan Program LabView**

Pada pembuatan program *LabVIEW* untuk mengidentifikasi warna barang yang telah ditentukan. *LabVIEW* membutuhkan 3 buah fungsi; fungsi *VISA Configure Serial Port* untuk mengatur setting komunikasi sekaligus

*Irfan nanda Pratama ,2013*

membukanya, fungsi *VISA Read* untuk membaca data yang dikirimkan, dan fungsi *VISA Close* untuk menutup komunikasi.

Langkah-langkah pembuatan program pada *LabVIEW* akan dibahas dibawah ini ;

Buka *Software LabVIEW* kemudian klik kanan pada taskbar *Block Diagram* pilh *Instrument I/O* lalu *Serial*, pilih *Visa Configure Serial Port*, *Visa Read*,*Visa Close*. Setelah ke-3 *Visa* tersebut tampil pada taskbar *Block Diagram* langkah selanjutnya yaitu menyambungkan ke-tiga Visa tersebut sampai terlihat seperti pada gambar dibawah.

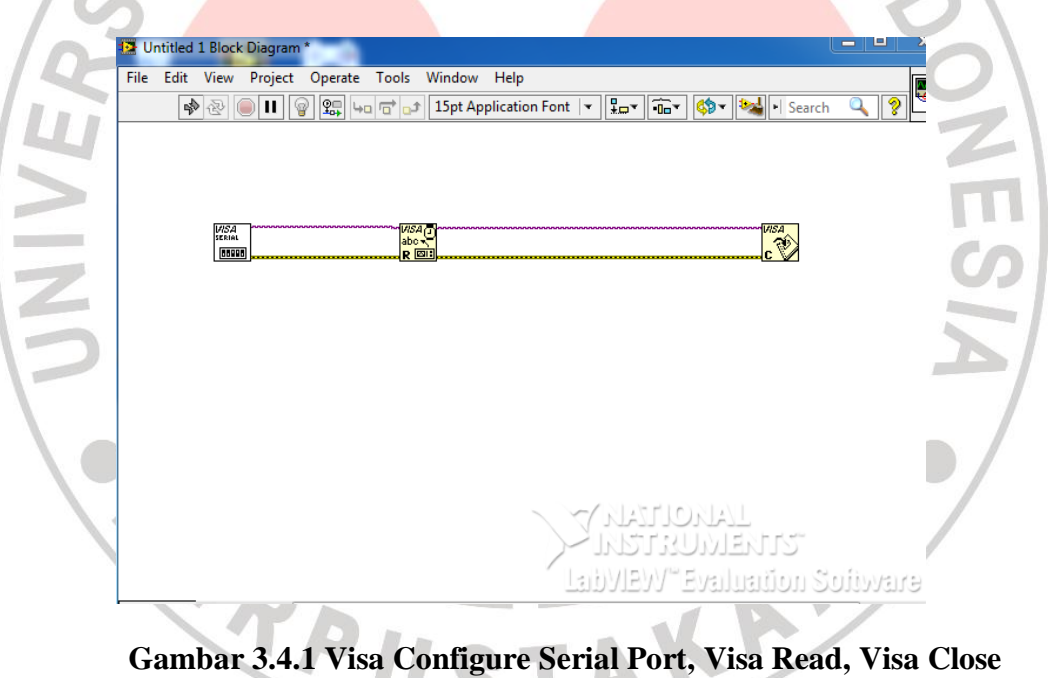

Kemudian klik kanan kaki input *Visa resource name* di fungsi *Visa Configure Serial Port*, dan pilih *Create* kemudian *Control*, untuk bisa memilih saluran port yang sedang digunakan oleh Arduino dari Front panel.

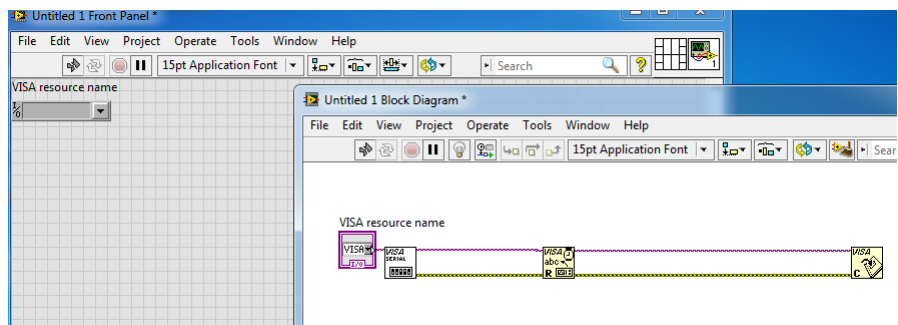

## **Gambar 3.4.2 Pengawatan ketiga Visa pada LabVIEW**

Tambahkan *While Loop* pada fungsi *Visa Read*, karena harus berulang kali membaca data selama komunikasi sedang berlangsung. Klik pada taskbar *Block Diagram* pilih *Programming* lalu *structures* kemudian pilih *While Loop*. Klik kanan pada kaki *Read Buffer Visa Read*, dan pilih *Create Indicator* untuk melihat data yang diterima *LabVIEW*. Kemudian tambahkan fungsi *Equal* untuk membandingkan output *Read Buffer* tersebut dengan *String Constant* 1, jika sama bernilai *True* dan jika tidak sama bernilai *False*. Klik kanan pada *taskbar Block Diagram* pilih *arithmetic & comparison* lalu *comparison* kemudian *equal*. Nilai input inilah yang akan menyalakan *LED Indicator*. Untuk memunculkan *LED Indicator*, klik kanan pada output fungsi *equal*, dan pilih *Create Indicator*. Tambahkan fungsi *stop button* dalam *While Loop* dengan cara klik kanan pada taskbar *Front Panel* lalu pilih *Buttons & Switches* kemudian pilih *stop button*.

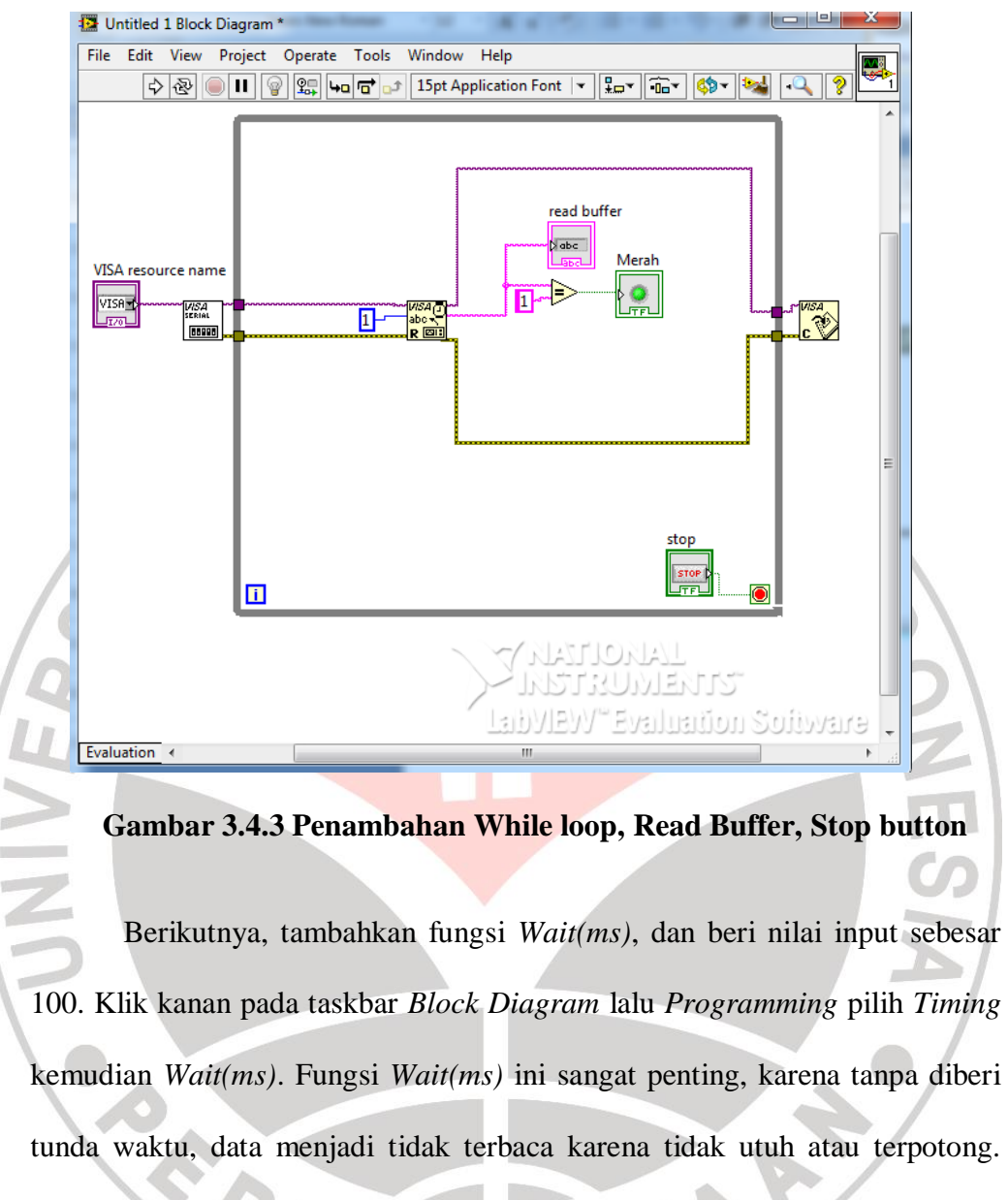

Dengan diberi tunda waktu, pembacaan data menjadi lebih baik.

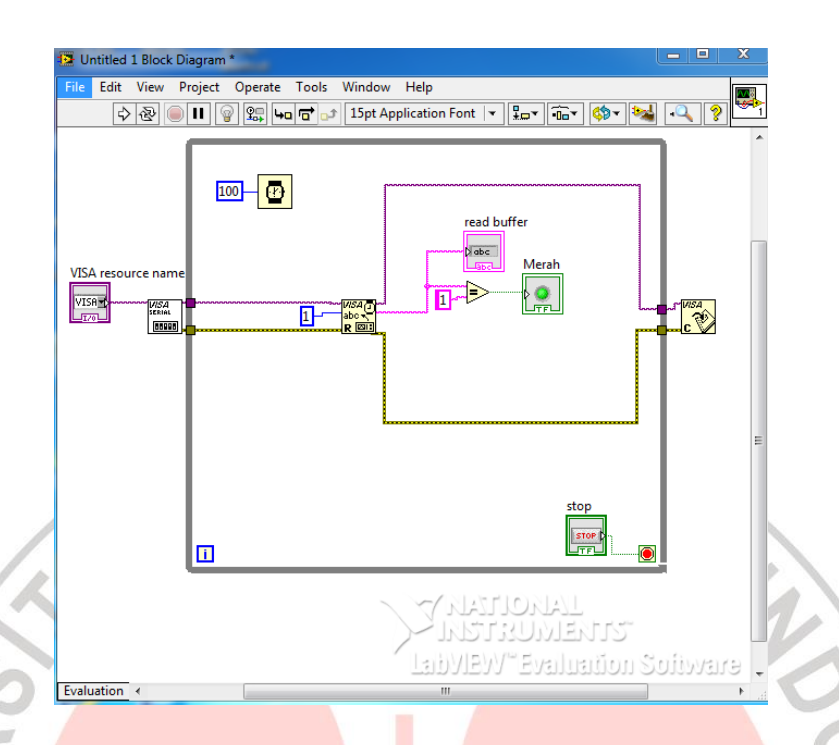

**Gambar 3.4.4 Menambahkan Wait(ms)**

Jalankan program dengan menekan tombol *Run*, pilih saluran *COM* yang digunakan. Apabila sensor warna membaca barang berwarna merah *Round LED Indicator* merah akan menyala, begitu juga dengan *Round LED Indicator* hijau dan biru akan menyala ketika sensor warna membaca warna hijau atau biru. Bentuk akhir dari pembuatan program pada *LabVIEW* dapat TAKA dilihat pada gambar dibawah ini.

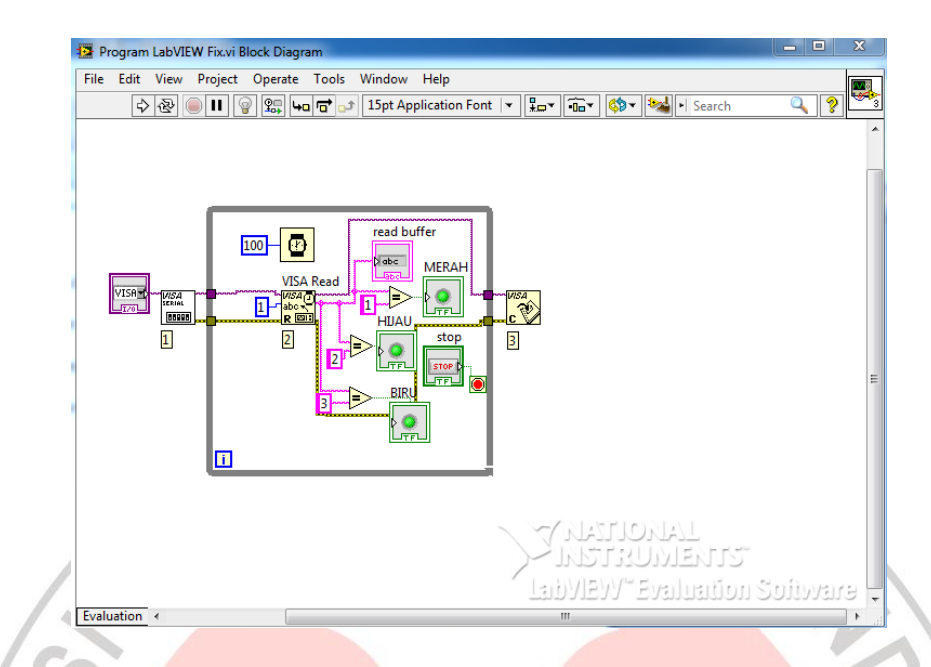

**Gambar 3.4.5 Detail keseluruhan program pada taskbar Block Diagram**

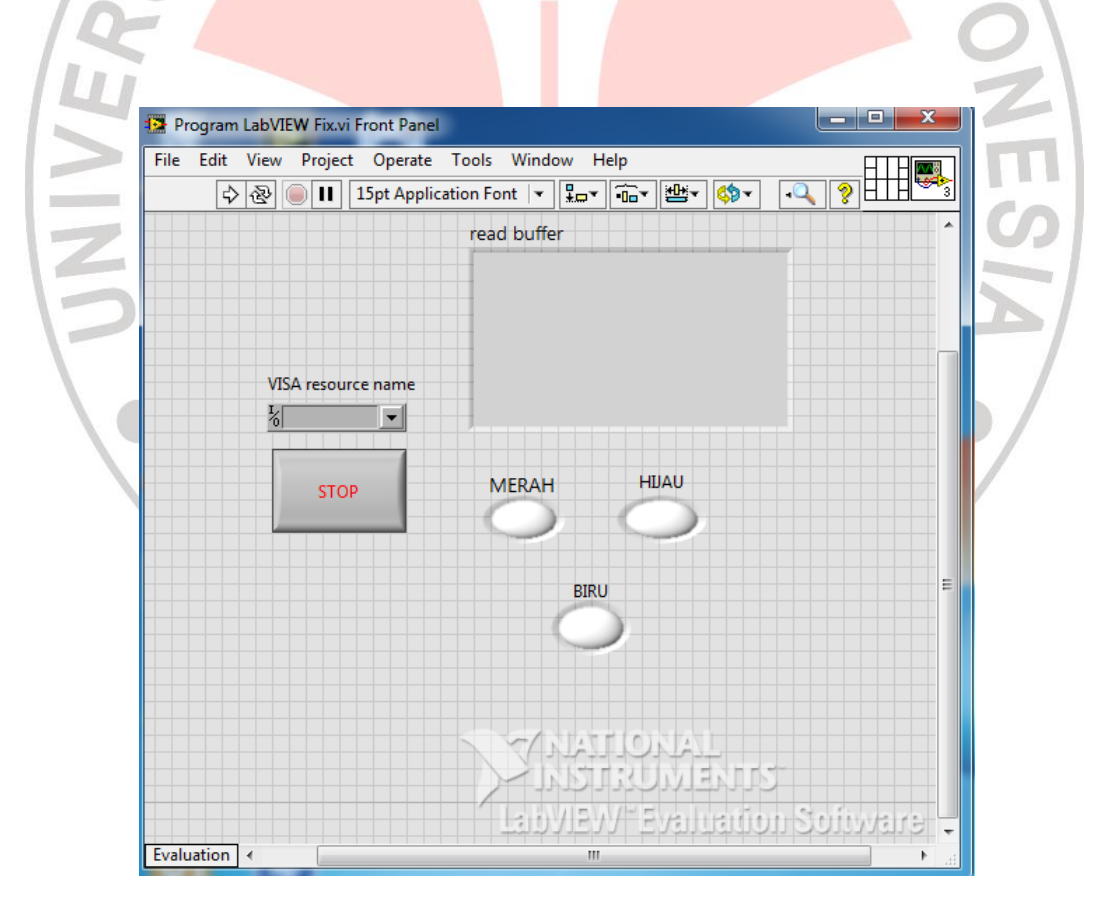

**Gambar 3.4.6 Detail keseluruhan program pada taskbar Front Panel**